# **Brekeke PBX**

**Version 3** 

**User Guide** 

**Brekeke Software, Inc.**

## **Version** Brekeke PBX Version 3 User Guide

## **Copyright**

This document is copyrighted by Brekeke Software, Inc.

Copyright © 2014 Brekeke Software, Inc.

This document may not be copied, reproduced, reprinted, translated, rewritten or readdressed in whole or part without expressed, written consent from Brekeke Software, Inc.

## **Disclaimer**

Brekeke Software, Inc. reserves the right to change any information found in this document without any written notice to the user.

## Trademark Acknowledgement

- *LINUX is a registered trademark of Linus Torvalds in the United States and other countries.*
- ◆ Red Hat is a registered trademark of Red Hat Software, Inc.
- *Windows is a trademark or registered trademark of Microsoft Corporation in the United States and other countries.*
- *Oracle and Java are registered trademarks of Oracle and/or its affiliates. Other names may be trademarks of their respective owners.*
- *Other logos and product and service names contained in this document are the properties of their respective owners.*

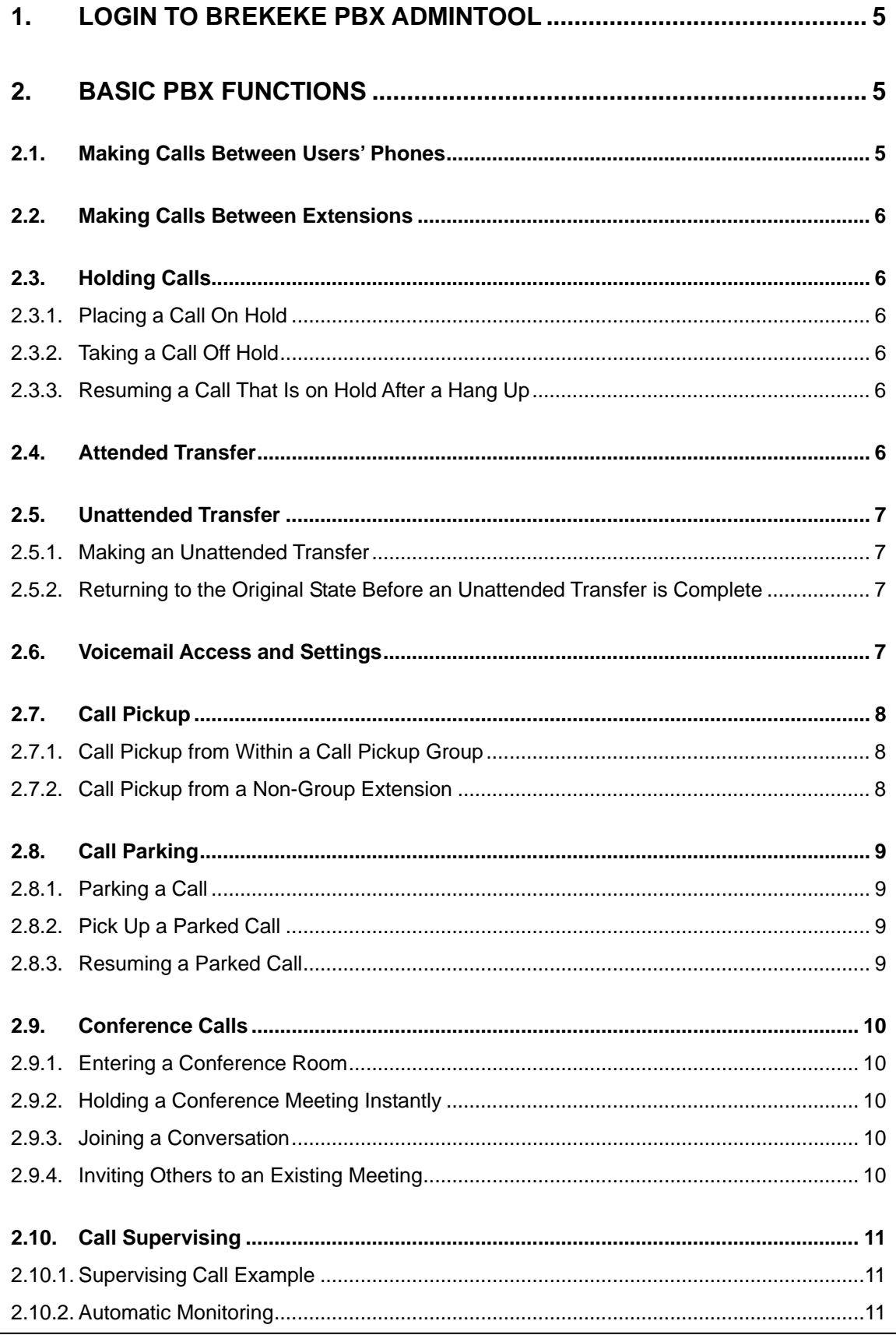

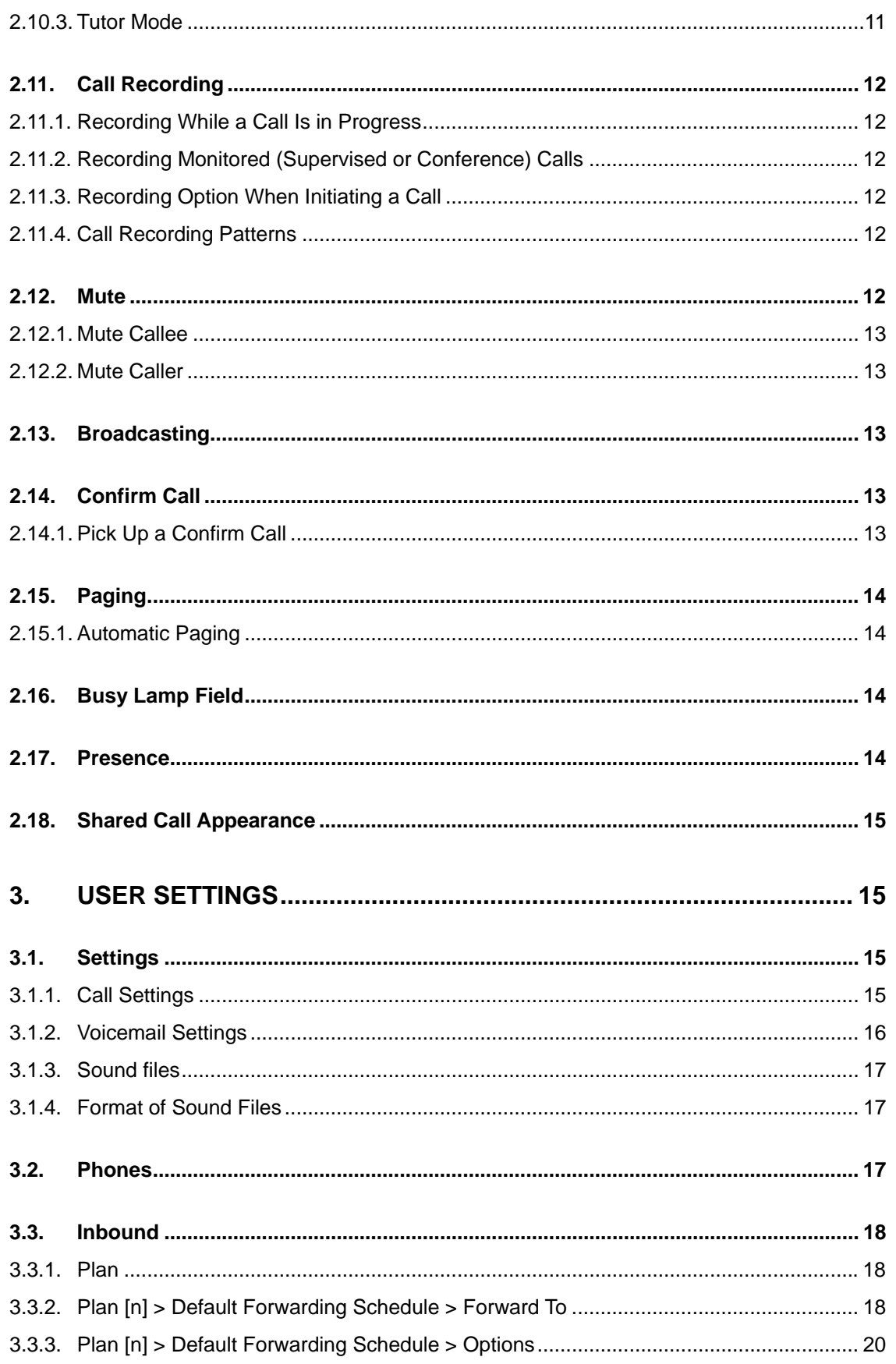

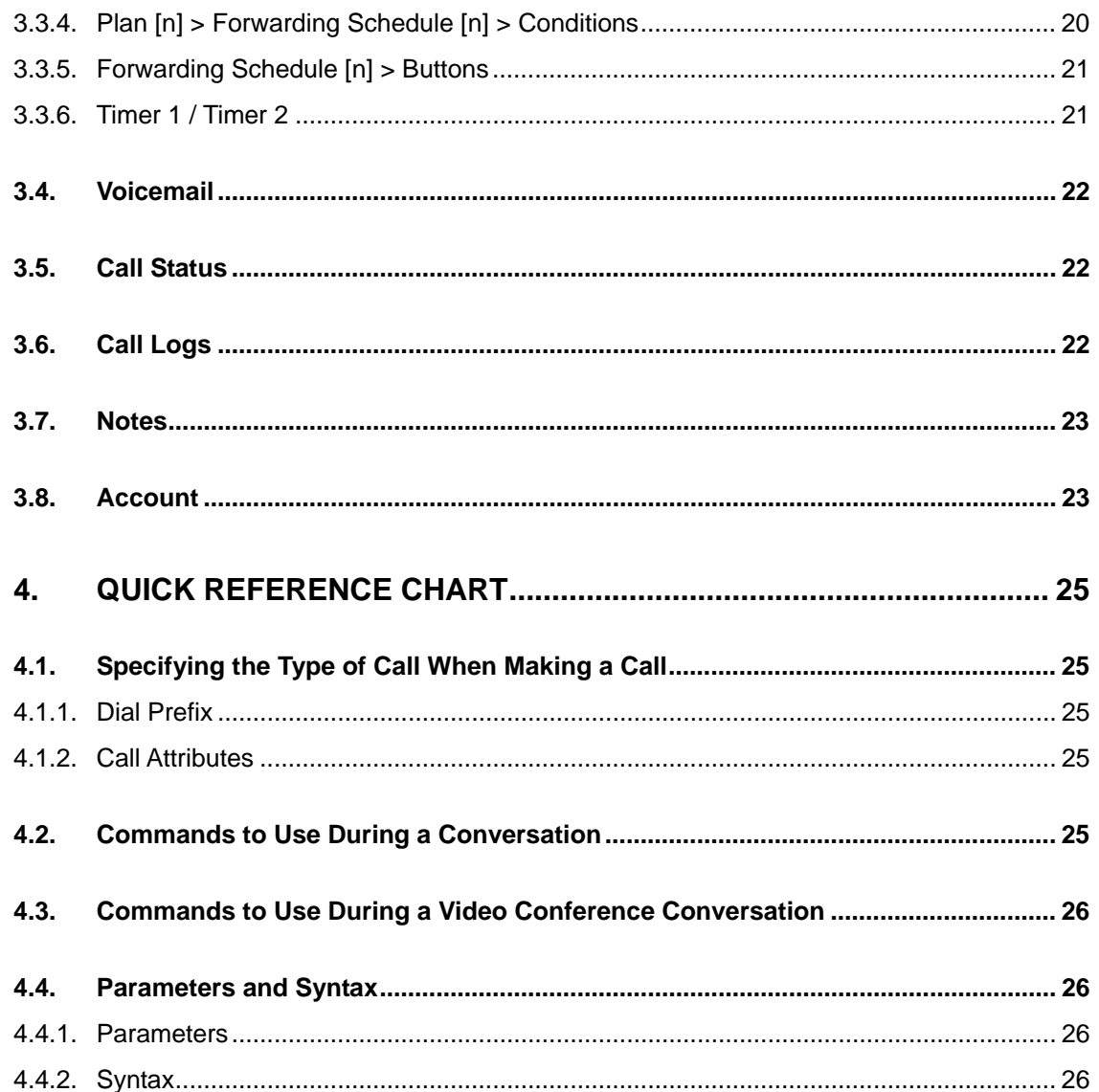

# <span id="page-5-0"></span>**1. Login to Brekeke PBX Admintool**

Use Brekeke PBX Admintool to configure user settings:

- 1) Using your web browser application, access the Brekeke PBX Admintool user login page. You can obtain the URL from your system administrator. (The URL will have this format: http://Brekeke PBX server IP address:port/pbx.)
- 2) On the login page, enter your username, password and tenant name (Multi-Tenant PBX), all of which should be provided by the system administrator. After logging in to your account, you can change your login password and other personal

settings on the [Account] page. There is a detailed explanation for each field in the "User Settings" section.

3) After logging in, you will automatically be placed on the page that was open the last time you logged out. You can change the settings as your need. For details about each field, refer to section "User Settings"

# **2. Basic PBX Functions**

## **2.1. Making Calls Between Users' Phones**

Up to four phones can be assigned under each Brekeke PBX user extension on the [Phones] page in the [Phone n] > [Phone ID] field. These phones can call each other by dialing the number 1 to 4 in [Phone n].

For example, Brekeke PBX user 100 has the following assigned phones at the [Phones] page: User 100 > [Phones]

Phone 1

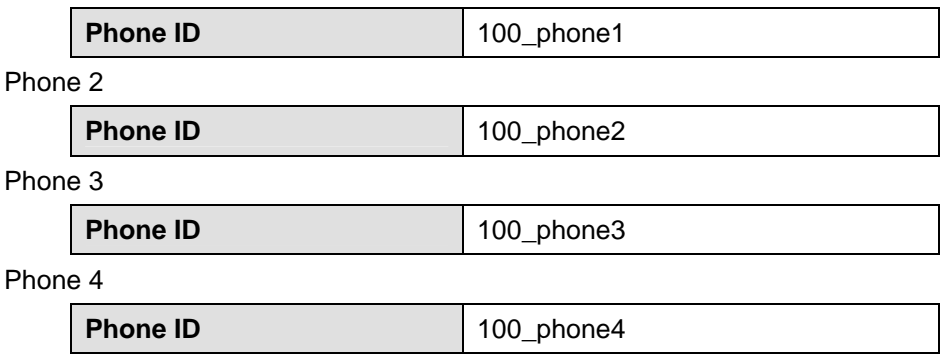

The phone with SIP ID "100\_phone1" can call the phone in the Phone 2 field by dialing 2. The other assigned phones can call "100\_phone1" by dialing 1.

## <span id="page-6-0"></span>**2.2. Making Calls Between Extensions**

Dial an extension number to make a call between extensions. For Multi-Tenant Brekeke PBX, only extensions in the same tenant can call each other. Calls between tenants will be regarded as external calls.

When dialing a user extension, all assigned phones under that extension will ring. In addition, the clients set in this user's [Other Forwarding Destinations\*] field will ring at the same time. When one of these users answers the call, the other phones will stop ringing. If a call is not answered by any client in the time set in [Call Forwarding] > [Ringer Time (sec)], or if all clients are busy, the call will be routed to the number set in the [Call Forwarding] > [Forwarding Destination (Busy/No answer)] field.

## **2.3. Holding Calls**

## **2.3.1. Placing a Call On Hold**

On most SIP phones, pressing the "Hold" button will place a call on hold. Alternatively, dialing #9 will also place a call on hold. When you place a call on hold, you will hear a steady beeping sound and the person on hold will hear music.

## **2.3.2. Taking a Call Off Hold**

To resume a call, follow the instructions for your SIP phone on how to resume calls. Depending on the manufacturer, the steps to resume a call may differ. When you put a call on hold by dialing #9, you can resume the call by pressing \* (Star).

## **2.3.3. Resuming a Call That Is on Hold After a Hang Up**

If you hang up your phone while a call is on hold, Brekeke PBX will automatically ring back the phone that placed the call on hold. If you answer the call, you will resume the conversation with the person on hold. If you do not answer, the call will be disconnected when the ringing times out.

9 *In some cases when the "Hold" button is used, this call back notification feature may not be available.* 

## **2.4. Attended Transfer**

An attended transfer is a transfer made after notifying the receiving party of the transfer. For example, if you have a call that you wish to transfer to a colleague at extension 1234, the following steps will walk you through transferring the call using the keypad command (#9):

<sup>9</sup> *If you are using a SIP phone that has a Transfer button, please consult your system administrator for instructions on how to use the Attended Transfer feature.* 

- <span id="page-7-0"></span>1) Dial #9 to place the call on hold.
- 2) Dial the intended recipient's number, followed by #. For example, to transfer to extension 1234, press 1234#. (By pressing \* [Star], you can return to the original call.)
- 3) Let the recipient know that you are transferring a call to him, then hang up your phone. The transfer is complete and the caller is connected to the recipient. (Note that by dialing #9 before hanging up during a transfer to the recipient, the transfer will be canceled and the call will go back to the hold state.)

## **2.5. Unattended Transfer**

## **2.5.1. Making an Unattended Transfer**

An unattended transfer is defined as a transfer made without notifying the receiving party before transferring the call. For example, you can transfer a call to your colleague at extension 1234 by going through the following steps:

- 9 *If you are using a SIP phone that has a Transfer button, please consult your system administrator for instructions on how to use the Unattended Transfer feature.*
- 1) Dial #9 to place the call on hold. (By pressing \* [Star] in this mode, you can return to the original call.)
- 2) Dial the intended recipient's number, followed by #. For example, to transfer a call to extension 1234, dial 1234#.
- 3) Hang up the phone before the recipient answers the call. The transfer is complete when extension 1234 answers the call.

## **2.5.2. Returning to the Original State Before an Unattended Transfer is Complete**

Before the recipient of an unattended transfer answers the call, you can dial \*\* (Star twice) from the phone you hung up in order to return the call to the state that it was in before being placed on hold.

9 *For many SIP phones, you will need to press the Send button after dialing \*\* (Star twice).* 

## **2.6. Voicemail Access and Settings**

In order to use Brekeke PBX voicemail, you will first need to get your extension number and password from your system administrator. By default, dialing 8 from your extension's phone or dialing 08\*<extension number> from another phone in your system will allow you to reach the voicemail settings menu. By calling your voicemail access number, you can retrieve messages

<span id="page-8-0"></span>and change your voicemail settings and personal options.

To listen to new and saved voicemail messages, dial your voicemail access number. After listening to a voicemail message, you can choose to Save, Erase or Forward the message to other extensions. You can also rewind and forward a message while listening to it. Use the "Voicemail Navigation Map" document to see how to perform any of these tasks.

From the user account [Settings] page, you can change your voicemail PIN and other voicemail settings.

## **2.7. Call Pickup**

The Call Pickup feature allows you to answer incoming calls that are directed to other user extensions. Configuration of this feature is done through the [Users] menu in Brekeke PBX Admintool. Refer to the "User Settings" section in this document to learn how to configure this feature.

9 *If you are using a SIP phone that has a Call Pickup button, please consult your system administrator for instructions on how to use the Call Pickup feature.* 

## **2.7.1. Call Pickup from Within a Call Pickup Group**

Call pickup from within a call pickup group allows you to pick up any incoming call directed to a [Groups] extension.

- 1) Set a [Groups] extension number at the user's [Settings] page in the [Call settings] -> [Call Pickup group] field.
- 2) When any user extension in the [Groups] extension rings, press \* to answer the incoming call.

## **2.7.2. Call Pickup from a Non-Group Extension**

Call pickup from a non-group extension allows you to pick up any incoming calls directed to any user extension within the system.

- 1) From any extension, dial \*<user extension number> to answer an incoming call.
- 2) For example, if user extension 511 rings, dial \*511 from any other Brekeke PBX user extension in your system to pick up the call.

## <span id="page-9-0"></span>**2.8. Call Parking**

Call Parking allows you to place a call on hold with a number that you assign, which anyone can then pick up from a different extension.

9 *If you are using a SIP phone that has a Call Park button, please consult your system administrator for instructions on how to use the Call Park feature.* 

#### **2.8.1. Parking a Call**

- 1) Dial #8 to put the call on hold.
- 2) Input a park number followed by #. The system will confirm the park number by stating it out loud.
- 3) Now the call is parked and ready to be resumed from any extension by dialing the park number that you just input.

#### **2.8.2. Pick Up a Parked Call**

There are several ways to pick up a parked call:

- ♦ By dialing the park number that was input when the call was put on park.
- ♦ By dialing \*\* from the extension where the call was parked.
- By dialing 8\* < extension number > from any user extension.
- ♦ By dialing 8\*<group number> from an extension in the ring group where the call was parked.
- $\blacklozenge$  When a [Call pickup group] is set for the extension that will pick up the parked call, dialing 8<sup>\*</sup> (Star) allows that extension to pick up the parked call from any extension in the call pickup group.
- ♦ If the phone supports the Shared Call Appearance (SCA) feature, the call can also be parked by pressing the hold button on the SIP Phone, and can then be picked up by pressing the shared line keys from another phone that supports the SCA feature.
- 9 *If you are using a SIP phone that has a Call Park button, please consult your system administrator for instructions on how to use the Call Park feature.*

## **2.8.3. Resuming a Parked Call**

There are several ways to resume a parked call:

- ♦ If you put the call on hold by dialing #8, then pressing \* will return you to the original call.
- ♦ If you forget the park number, you can retrieve the parked call (return to the state the call was in before you parked it) by dialing \*\* from the extension you used to park the call.
- ♦ You can retrieve a parked call by dialing 8\*<extension> or 8\*<group number> of the user extension where you parked the call.
- ♦ If the extension or the group number is set in the [Call Pickup group] field in your [User

<span id="page-10-0"></span>settings], you can pick up the parked call by dialing 8\*.

9 *For many SIP phones, you may need to press the Send button after dialing \*\*.* 

## **2.9. Conference Calls**

#### **2.9.1. Entering a Conference Room**

Ask your system administrator for a conference room number. If your system administrator has set extension 1000 as the conference number, you can join the call by dialing 1000.

#### **2.9.2. Holding a Conference Meeting Instantly**

There are two ways to hold a conference meeting instantly:

- ♦ If your administrator set the conference attendees' numbers in the [Forwarding destinations\*] of the conference number (1000), then any attendee on that list can join the conference instantly by dialing 1000.
- ♦ Dialing the conference number (1000) followed by the attendees' numbers separated by stars (\*) will invite those extensions to join the call. Example: 1000\*101\*102\*103
- 9 *A star " \*" or a caller's extension should be displayed on the conference room extension edit page in the [Applied to (Caller numbers)\*] field. When a star is entered in this field, there is no restriction on which extension can convene a conference meeting.*

## **2.9.3. Joining a Conversation**

To join a conference meeting or a three-way call, dial 0\*<extension number>. For example, if users 1001 and 1002 are talking, then dialing either 0\*1001 or 0\*1002 from another extension will allow you to join their conversation.

#### **2.9.4. Inviting Others to an Existing Meeting**

To invite others to join an existing conference meeting:

- 1) Dial #9 to place the call on hold and then dial the new member's number. You will then be talking with the new member privately.
- 2) Dial #0 to invite that person to your meeting. If you dial  $#7$  instead of  $#0$ , the new member will only be able to listen to the conversation.
- 9 *If you are using a SIP phone that has a Conference button, please consult your system administrator for instructions on how to use the Conference feature.*
- 9 *[Join other's conversation] and [Allow others to join my conversation] fields in user extension [Settings] page can be used to set restriction to conference calls or call supervising.*
- 9 *Refer to "Quick Reference Chart" for the commands which can be used during video conference call.*

## <span id="page-11-0"></span>**2.10. Call Supervising**

If you would like to supervise a conversation, use one of the following options:

- ♦ Dial 9\*<extension number>.
- ♦ To monitor a specific user extension automatically, enter the supervisor's extension number in the monitored user's [Settings] page [Automatic Monitoring\*] field.
- 9 *[Join other's conversation] and [Allow others to join my conversation] fields in user extension [Settings] page can be used to set restriction to conference calls or call supervising.*
- 9 *Refer to "Quick Reference Chart" for the commands which can be used during video conference call.*

## **2.10.1. Supervising Call Example**

This example shows what happens to each party during a call when a supervisor joins the call:

- 1) A and B are talking.
- 2) C joins in the conversation as a supervisor by pressing 9\*<A's user extension number>.
- 3) A places the call on hold or initiates a transfer.
- 4) B hears music on hold while C hears the same as A. C has the same controls as A, such as transferring calls, recording calls, etc.
- 9 *When A terminates the call, C's session will also be terminated under supervising mode. It may be easier to think of a supervisor as an alias of A.*

## **2.10.2. Automatic Monitoring**

This example shows what happens to each party during a call when a supervisor automatically joins the call to monitor it by using the [Automatic Monitoring] feature:

- 1) Specify C's extension number in extension A's [Automatic Monitoring\*] field.
- 2) B calls A (or A calls B).
- 3) C's phone will ring.
- 4) C can speak and listen to the conversation between A and B. C has the same controls as A, such as transferring calls, recording calls, etc.

#### **2.10.3. Tutor Mode**

Tutor mode is a special version of Call Supervision. If a supervisor joins a conversation in Tutor Mode, his/her voice can be heard only by the extension under supervision. However, the supervisor can hear all parties to the conversation.

There are two ways to use tutor mode:

Dial 99\*<user's extension number>.

<span id="page-12-0"></span>♦ To tutor a specific user automatically, in the [Automatic Monitoring\*] field of the user extension, enter either two tildes with the supervisor's extension number, such as "~~<supervisor's extension>" or <supervisor's extension> {tutor}, such as 1000{tutor}.

## **2.11. Call Recording**

All options for Call Recording can be configured on a user-by-user basis in Brekeke PBX Admintool. Your system administrator can set the default Call Recording state in [Call Recording]: on/off at the user's setting menu in Brekeke PBX Admintool. The total number of recorded messages and voicemail messages cannot exceed the number set in the [Max stored messages] field in the [Options] menu. Recorded messages can be stored in the same location as the user extension's voicemail messages or in user call logs.

## **2.11.1. Recording While a Call Is in Progress**

To start recording while a call is in progress, dial #6. To stop recording, dial #6 again. You will hear a beep sound when call recording starts and a buzz sound when it stops. The buzz sound will not be heard by the other party.

#### **2.11.2. Recording Monitored (Supervised or Conference) Calls**

While you are monitoring (supervising) someone's conversation, or participating in a conference call, you can start recording by dialing #6, but only you and the person you are supervising will hear the buzz sound.

## **2.11.3. Recording Option When Initiating a Call**

If you want to specify the Call Recording option when initiating a call, dial  $6*$ <user extension number> for Record=on and dial 60\*<user extension number> for Record=off. When answering a parked call, supervising a call or joining a conference, dial the recording numbers after  $8^*$ ,  $9^*$ ,  $0^*$ ,  $*$  or  $**$ .

#### **2.11.4. Call Recording Patterns**

With the settings in [Call Recording patterns\*], Brekeke PBX users can restrict call recording only to certain extensions. For example, if you enter 1\* in this field, only calls to or from the numbers with prefix 1 will be recorded.

## **2.12. Mute**

You can use the Mute function during a conference call or a one-on-one call. With the Brekeke PBX Mute function you can set who will be muted in the conversation.

## <span id="page-13-0"></span>**2.12.1. Mute Callee**

This feature mutes incoming callers to a conference call, making it a "listen only" call.

- ♦ If you dial #7 to let someone join in a conference call, the new attendee can only listen to the conversation in the conference.
- When  $\nu$ (tilde )<extension number> is set in [Inbound] > [Other Forwarding destinations\*] under User Settings, that extension user's call will be in "Mute" mode. By setting ~(tilde)<extension number> for all of the members in a conference, you can create a one-way broadcast conference.

#### **2.12.2. Mute Caller**

This feature is used to mute your own phone during a conversation.

- $\bullet$  By dialing 7\* < extension number > or  $(8^*$  or  $9^*$  or  $0^*$  or  $*$  or  $**$ ) + 7\* < extension number >, you can mute yourself in the conversation.
- ♦ Dialing 9\*7\*<extension number> will let you monitor (supervise) someone's call silently.

## **2.13. Broadcasting**

With the Brekeke PBX broadcasting function, you can set a conference call to be sent to multiple extensions in listen-only "Broadcast" mode. When the call is ended by the host, the attendees' call will be disconnected as well.

- ◆ Set ~(tilde)<broadcast number> in the conference extension's [Forwarding destinations\*] field and select "yes" in the [Exit all when host leaves] field, then when you dial in to this conference number, your call will be in "Broadcast" mode.
- ♦ Set <broadcast numbers> in the conference extension's [Forwarding destinations\*] field and select "yes" in the [Broadcast] and [Exit all when host leaves] fields,

## **2.14. Confirm Call**

Confirm Call is a function that ensures an outbound call is answered by a person, and not by a voicemail system. The callee will be prompted to press a preset confirmation key (set by system administrator) to confirm that the call has been answered by a person. Refer to Brekeke PBX Administrator's Guide (Basic) for more information about configuration.

## **2.14.1. Pick Up a Confirm Call**

This example shows what happens when a PSTN phone gets a confirm call from Brekeke PBX:

1) Set up Confirm Call using the ARS rule for outbound calls.

- <span id="page-14-0"></span>2) Dial to a PSTN phone number through the ARS rule from a user extension.
- 3) When the PSTN phone receives the incoming Confirm Call, there are three possible scenarios for how to handle Confirm Calls:
	- Answer the call and enter the preset confirmation key when the voice prompt plays. If the confirmation key is accepted, the call will be connected.
	- If there is no confirmation key entered, the call will be disconnected after the voice prompt.
	- If the call is not answered, it will be disconnected after the ringer times out. The caller will not be connected to the PSTN phone's voicemail.

## **2.15. Paging**

Paging<sup>[1](#page-14-1)</sup> is also called Auto Answer. Brekeke PBX can invoke a SIP phone's paging function. The phones will answer incoming calls automatically without taking the handset off-hook when they receive the paging information sent in the SIP header from Brekeke PBX.

Use one of the following options to make a call with paging:

- Dial 22\*<user's extension>.
- ♦ To page a specific user's extension automatically, enter <user's extension>{p} or <user's extension>{page} on that extension's [Inbound] page.
- 9 *For other parameters used with paging, refer to the "Parameters and Syntax" section.*

## **2.15.1. Automatic Paging**

- 1) Set user extension B's [Other Forwarding destinations\*] as B{p} or B{page}.
- 2) A calls B.
- 3) The phone(s) assigned to this user that support paging will be connected without ringing.

## **2.16. Busy Lamp Field**

With Busy Lamp Field (BLF<sup>[2](#page-14-2)</sup>), when there is a call to the monitored phone, the corresponding key lamp on the monitoring phone will flash and the call can be picked up from the monitoring phone.

## <span id="page-14-1"></span>**2.17. Presence**

Brekeke PBX can handle presence<sup>2</sup> SUBSCRIBE requests from phones, and return NOTIFY

l <sup>1</sup> A list of SIP phones that work with the Brekeke PBX paging function and a sample configuration are available at Brekeke Wiki > [Interoperability] > [SIP Phones] > [\[How to set paging function on the phone side](http://www.brekeke-sip.com/wiki/index.php?telepark.wiki=740dbe70)].<br><sup>2</sup> A list of SIP phones that work with Brekeke PBX BLF and with the Presence and SCA function, as well as a sample

<span id="page-14-2"></span>configuration are available at Brekeke Wiki > [Brekeke PBX] > [Configuration] > [Functions Configuration] > [BLF, SCA and Presence].

<span id="page-15-0"></span>responses about the status of the monitored phones, such as "available" or "on the phone."

## **2.18. Shared Call Appearance**

With Shared Call Appearance (SCA<sup>2</sup>), Brekeke PBX users can monitor statuses of ARS route lines, select an available line to place an outbound call or answer an incoming call.

# **3. User Settings**

The following sections describe how to modify your individual settings for optimal performance and convenience. After making any changes, click [Save] to save them.

## **3.1. Settings**

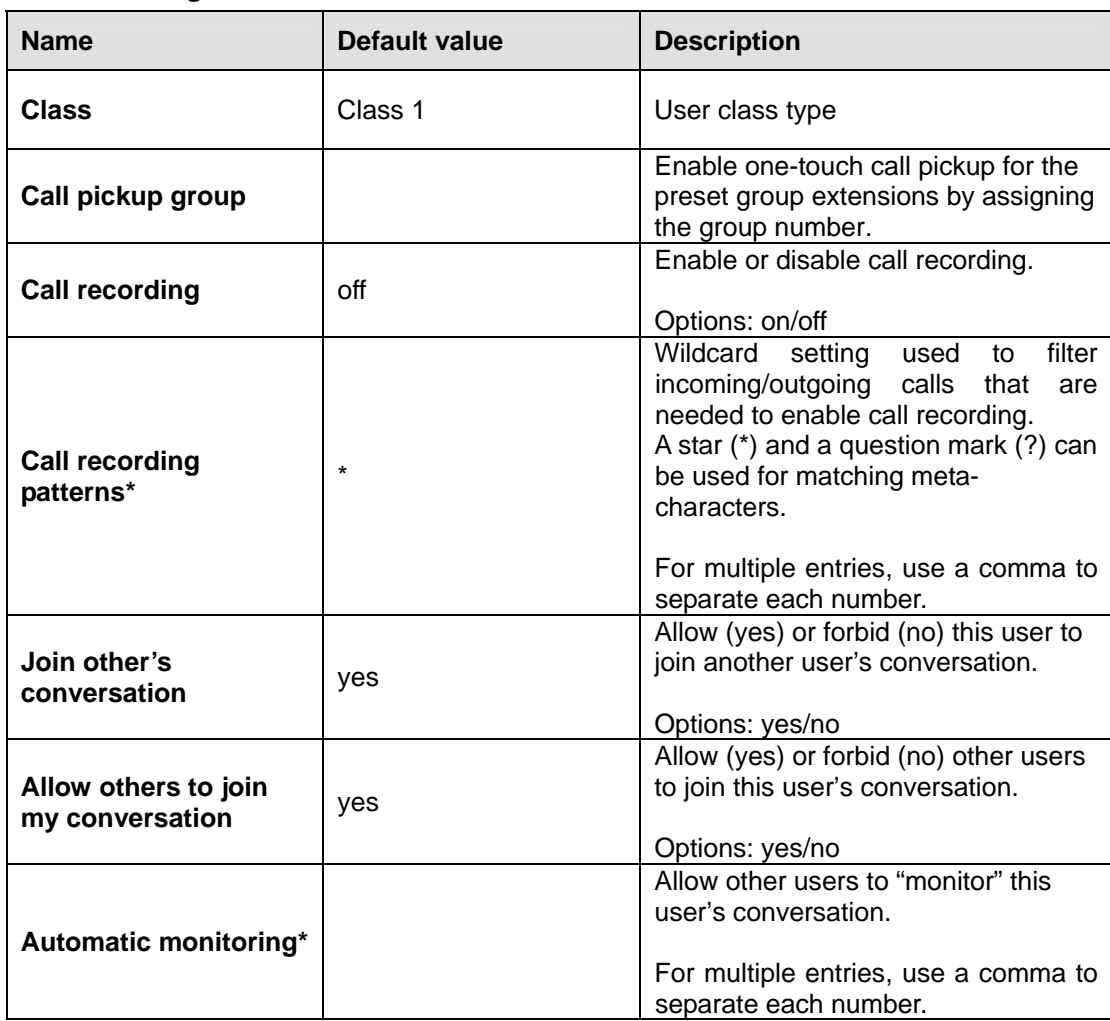

#### **3.1.1. Call Settings**

<span id="page-16-0"></span>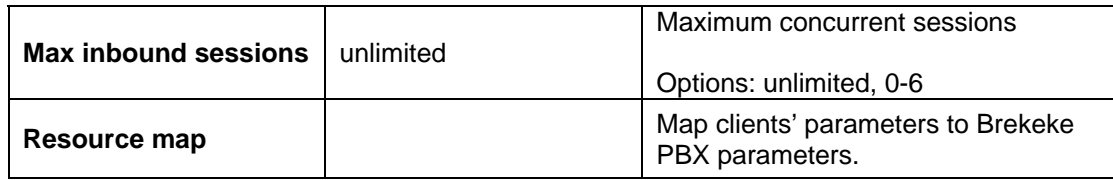

9 *This setting section is disabled from user access by default.* 

## **3.1.2. Voicemail Settings**

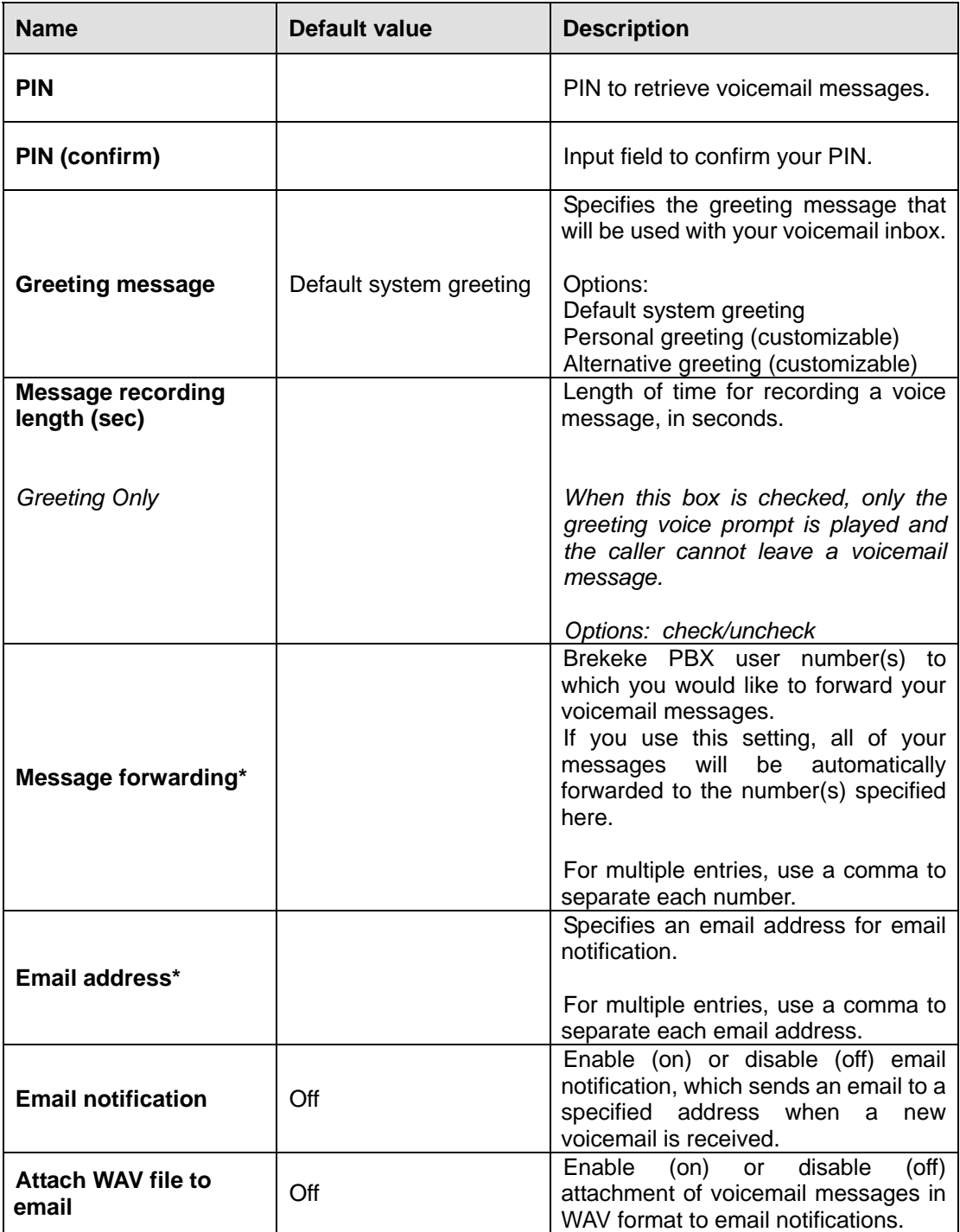

<span id="page-17-0"></span>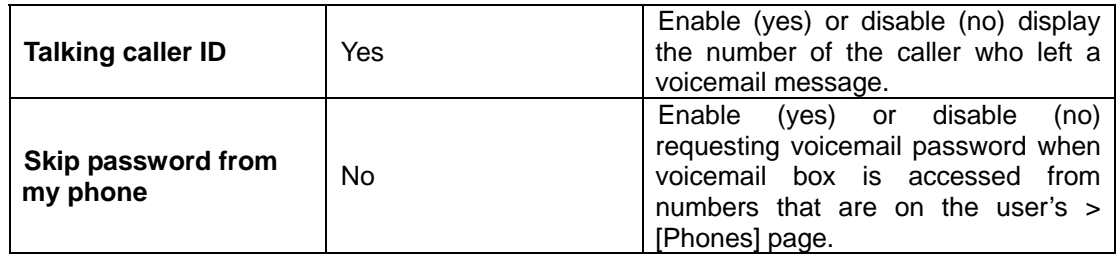

#### **3.1.3. Sound files**

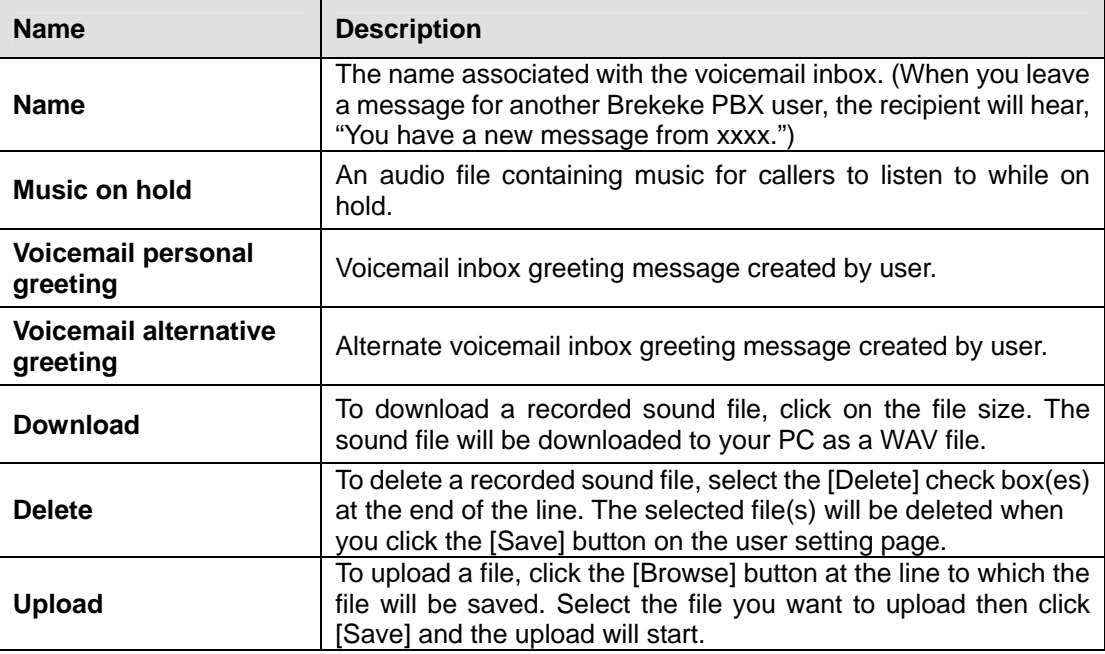

#### **3.1.4. Format of Sound Files**

Uploaded sound files must be formatted as shown below:

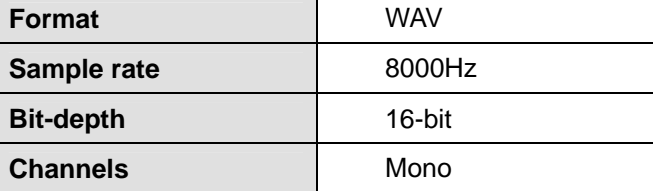

## **3.2. Phones**

On the [Phones] page, up to four phone numbers can be assigned to each Brekeke PBX user.

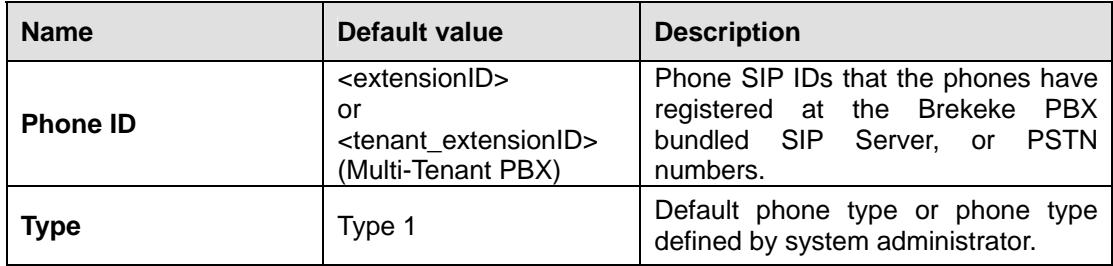

<span id="page-18-0"></span>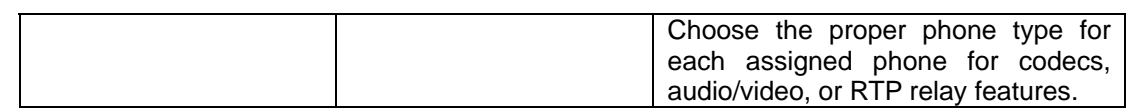

## **3.3. Inbound**

## **3.3.1. Plan**

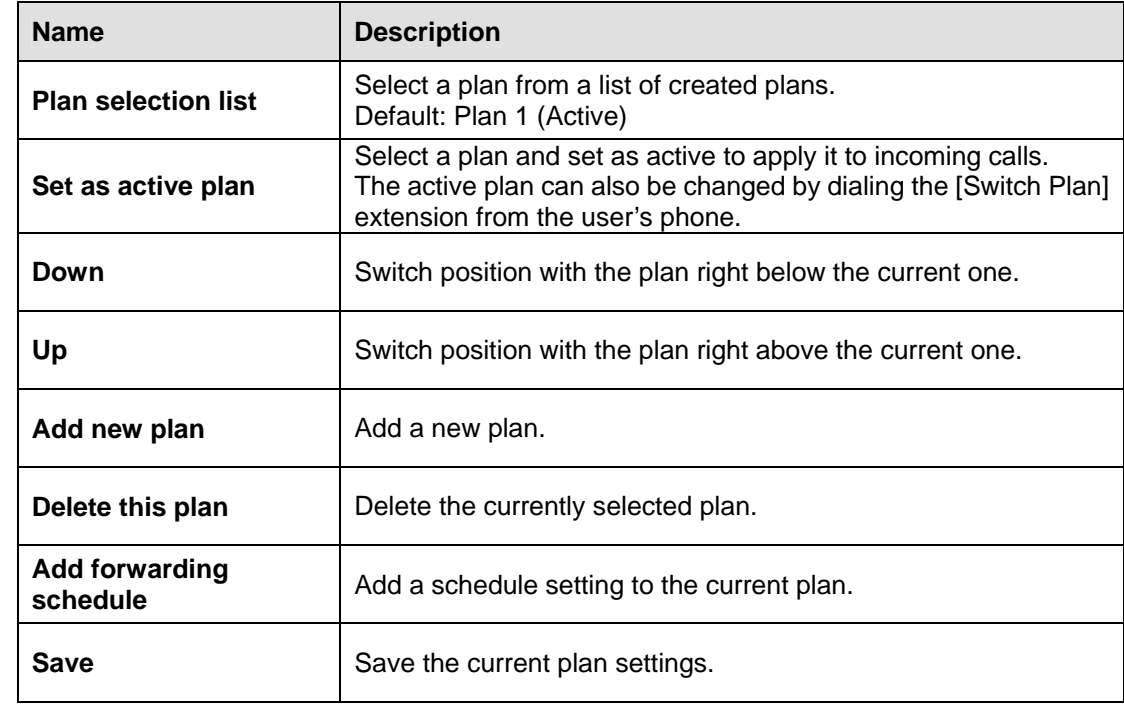

## **3.3.2. Plan [n] > Default Forwarding Schedule > Forward To**

**Phones** 

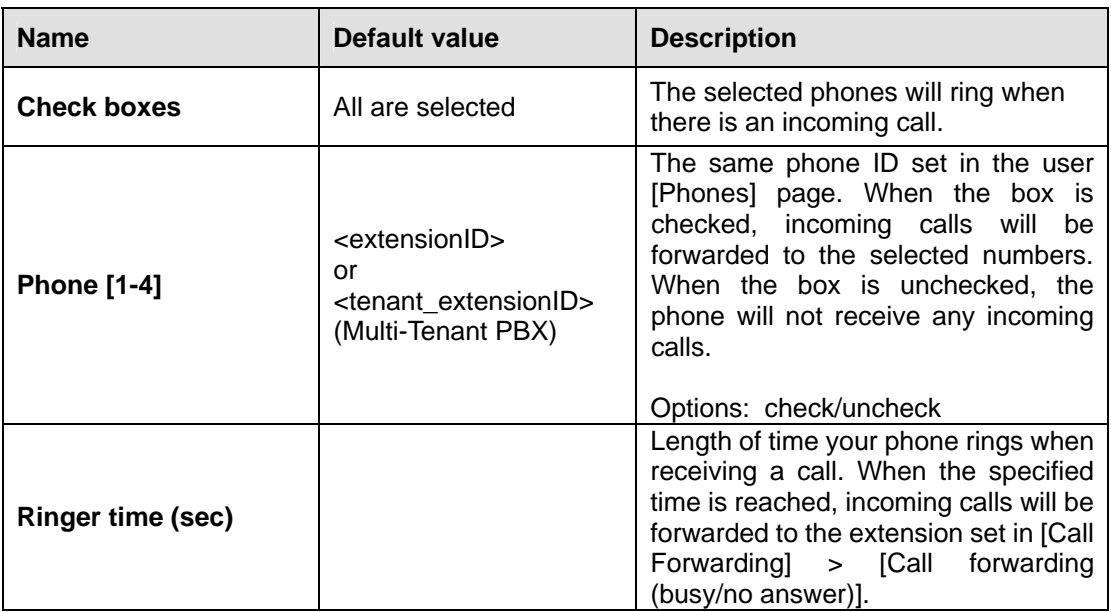

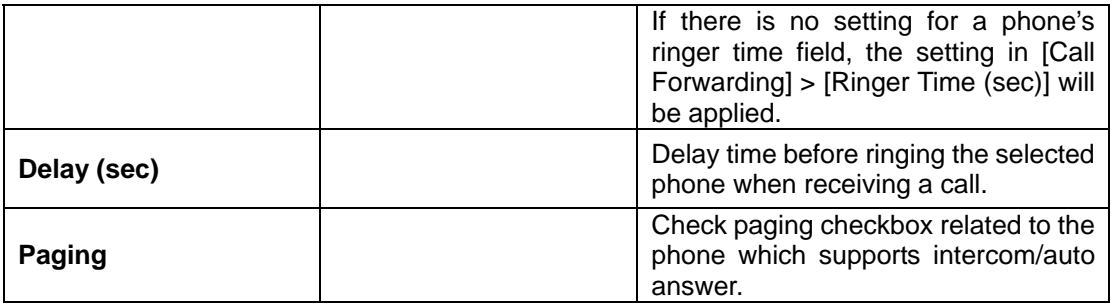

## **Call Forwarding**

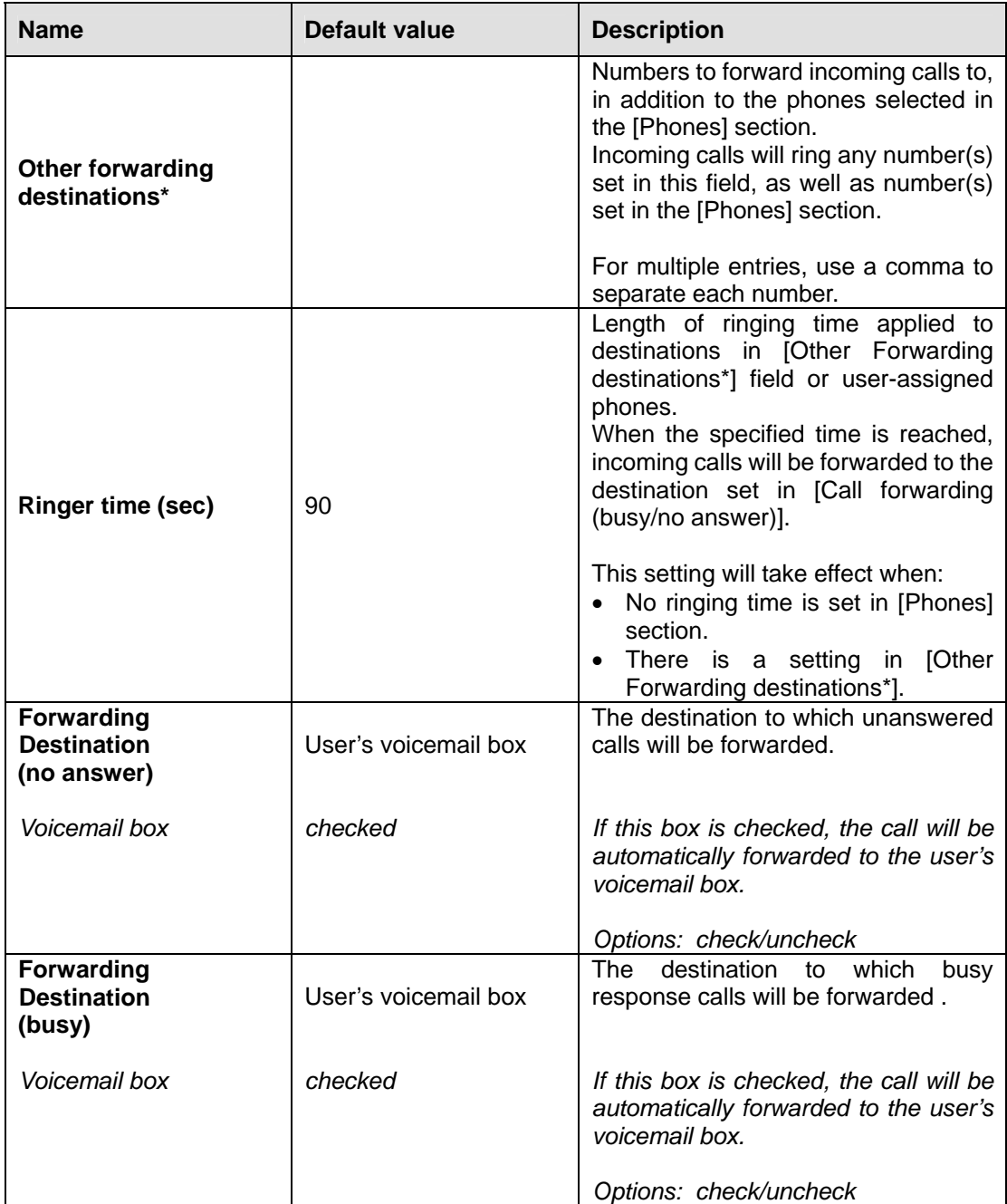

## <span id="page-20-0"></span>**3.3.3. Plan [n] > Default Forwarding Schedule > Options**

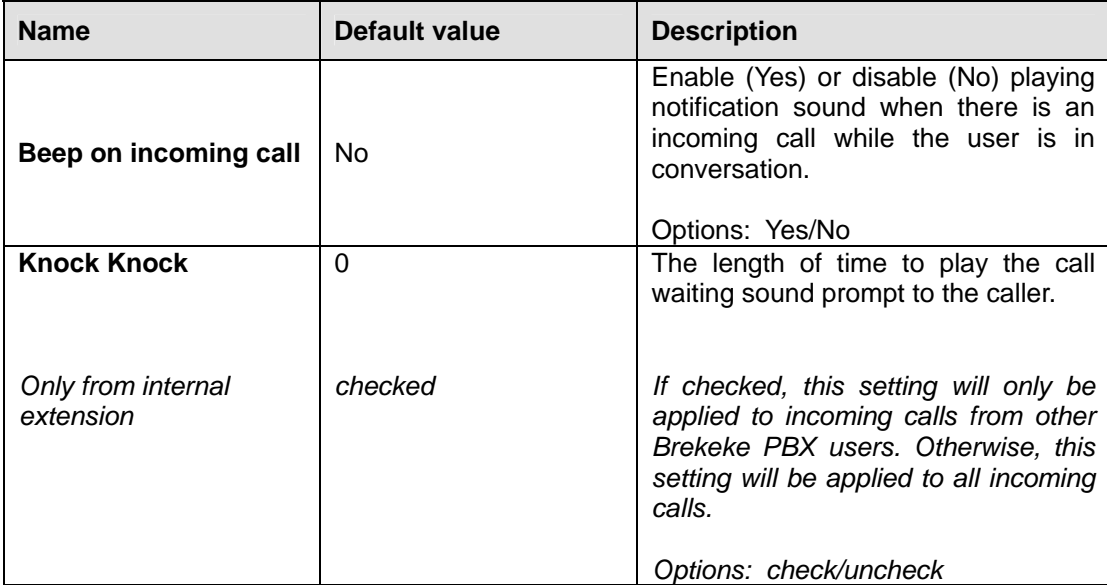

## **Call Waiting / Knock Knock**

#### **Follow Me**

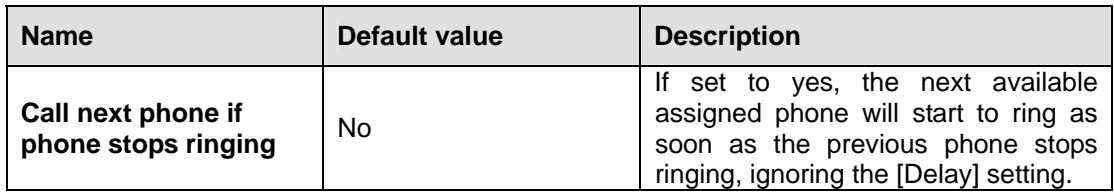

## **3.3.4. Plan [n] > Forwarding Schedule [n] > Conditions**

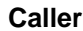

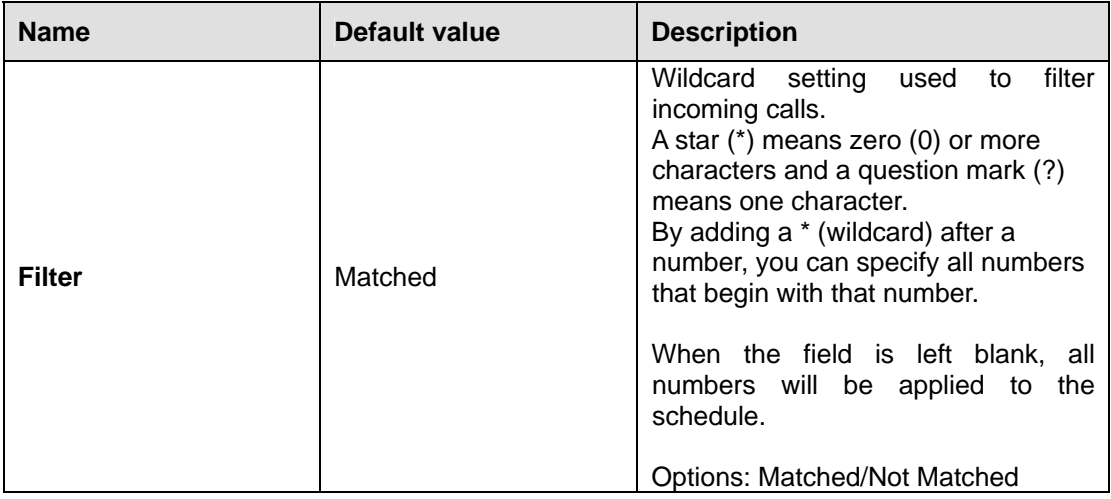

<span id="page-21-0"></span>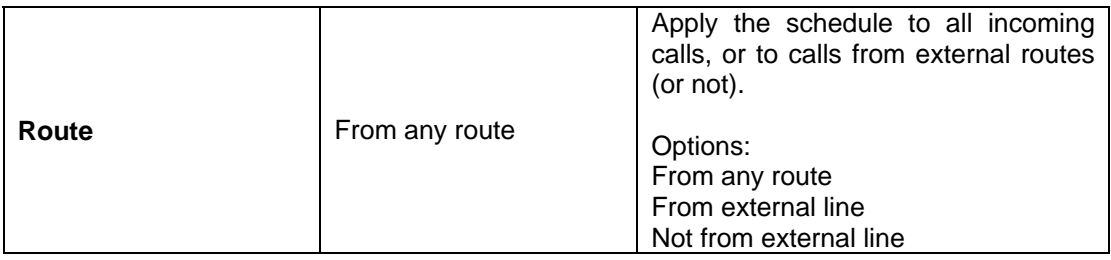

#### **Date/Time**

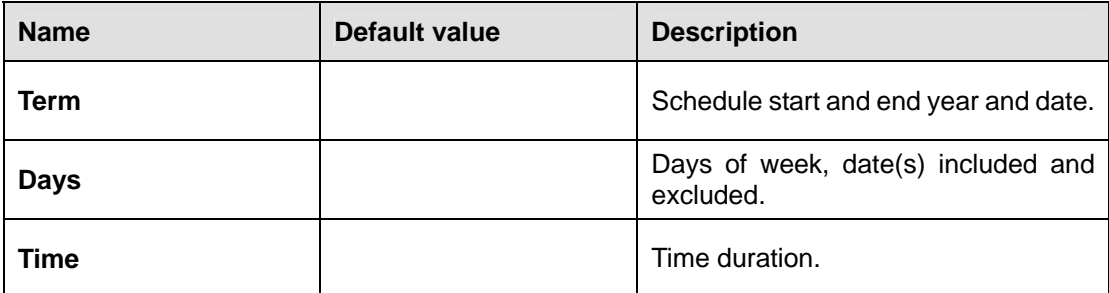

## **3.3.5. Forwarding Schedule [n] > Buttons**

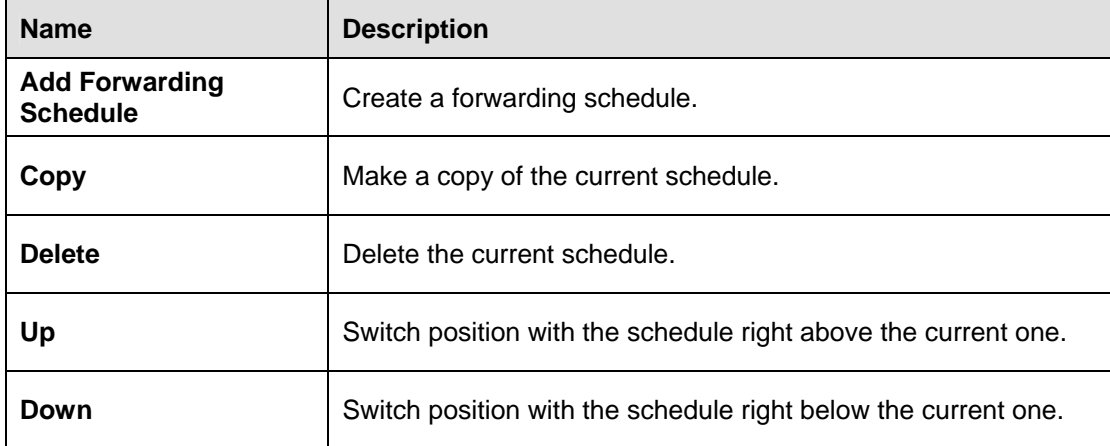

#### **3.3.6. Timer 1 / Timer 2**

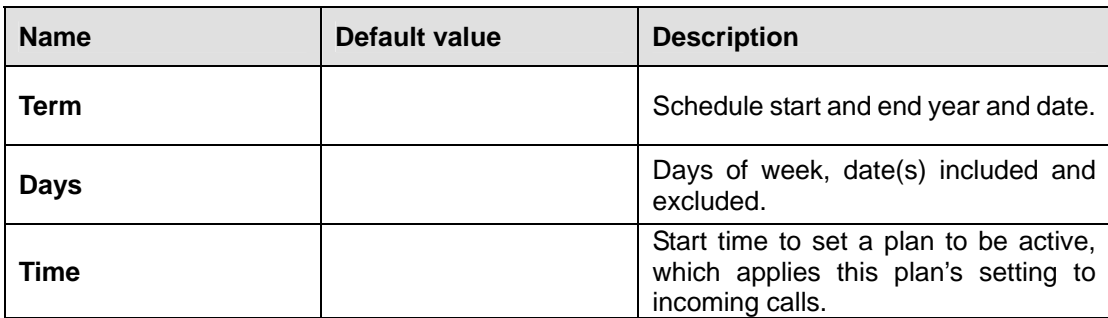

## <span id="page-22-0"></span>**3.4. Voicemail**

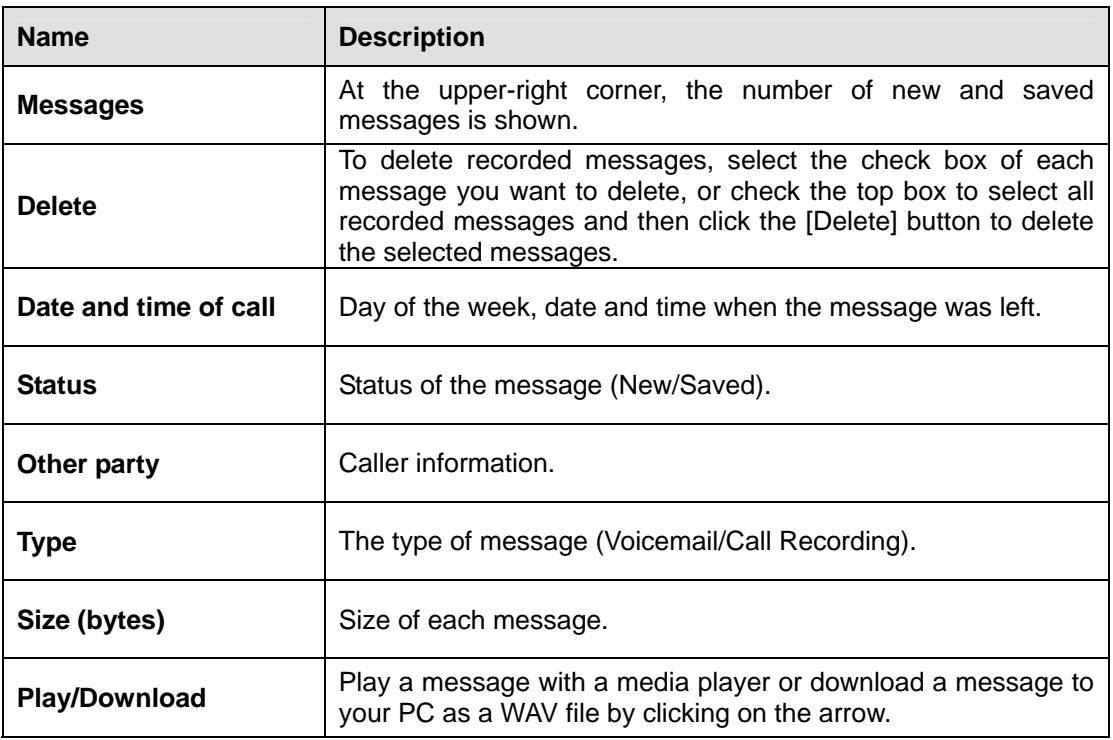

## **3.5. Call Status**

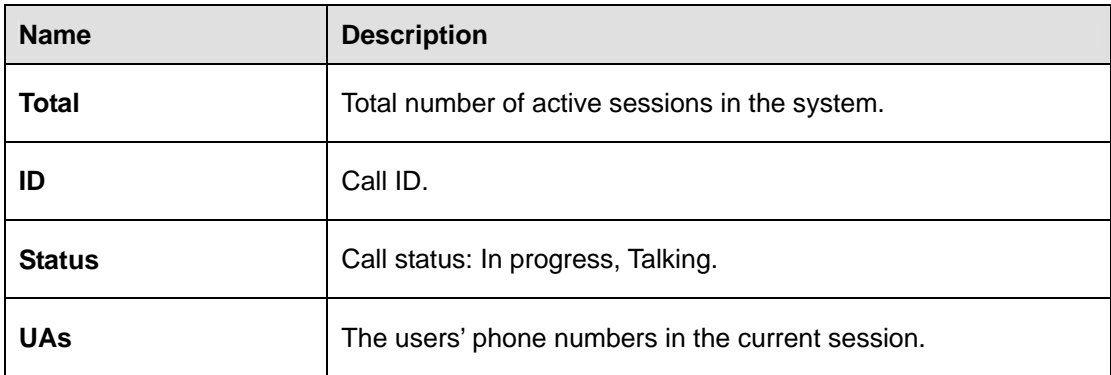

# **3.6. Call Logs**

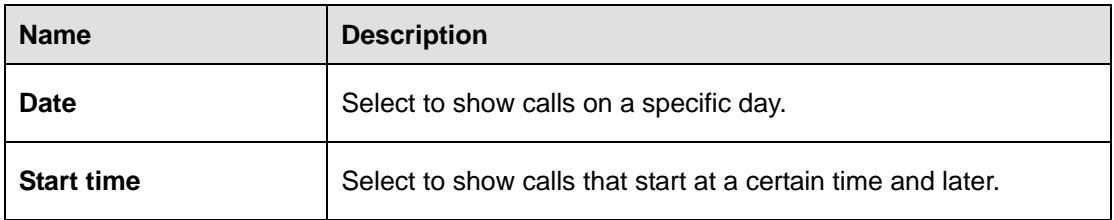

<span id="page-23-0"></span>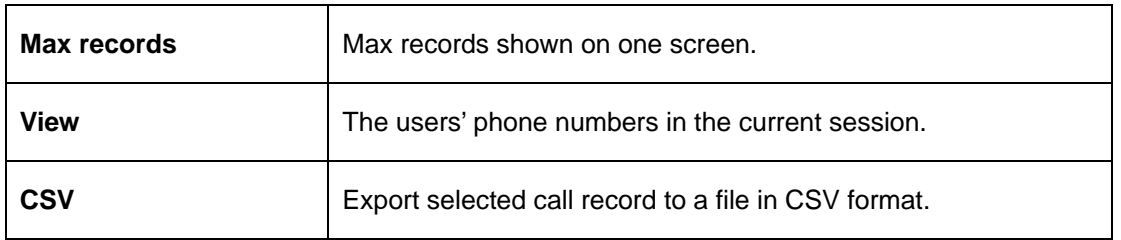

## **Call Log Record**

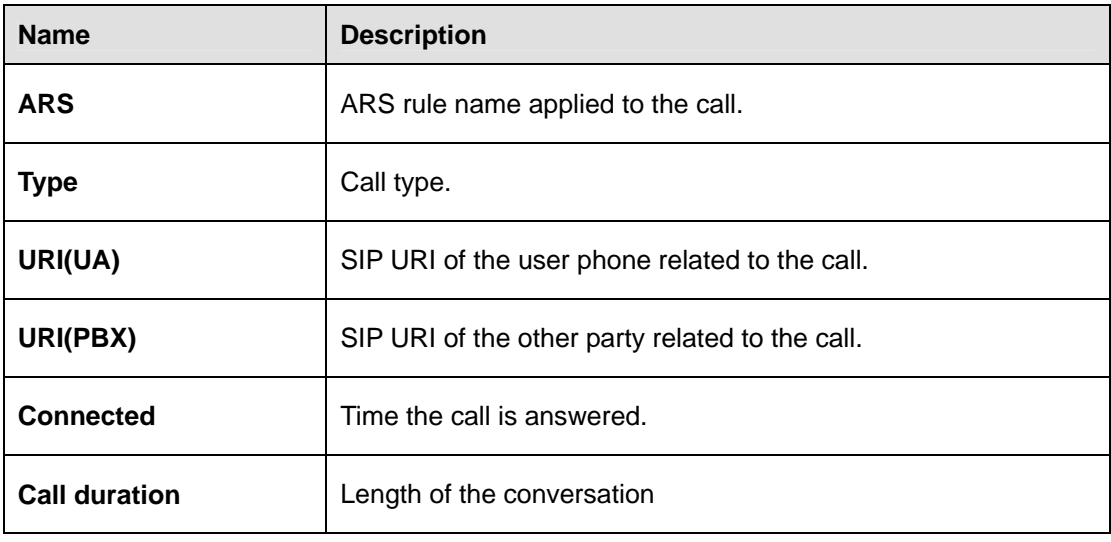

## **3.7. Notes**

A list of notes can be read or accessed at the user level.

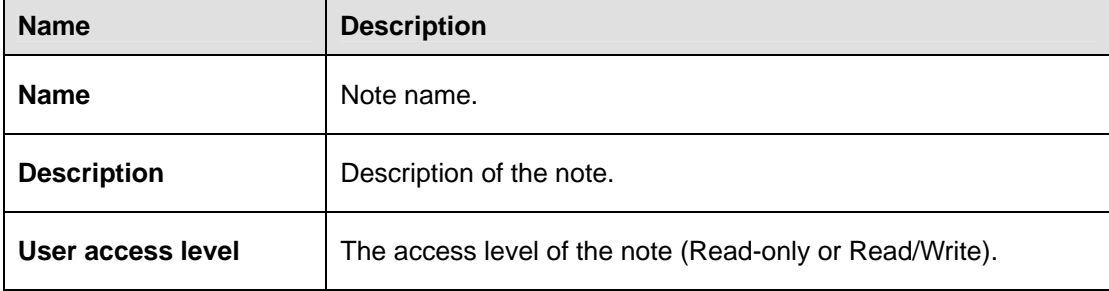

## **3.8. Account**

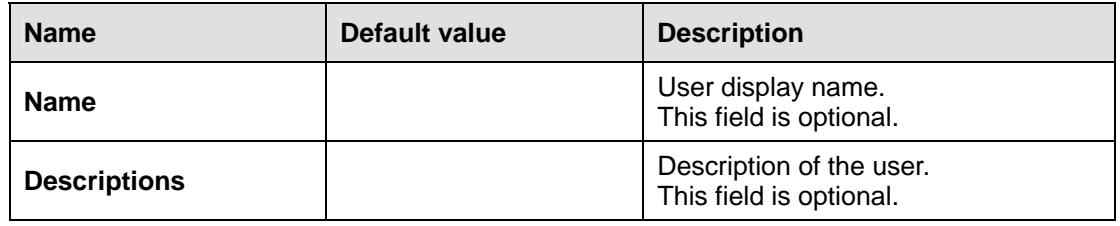

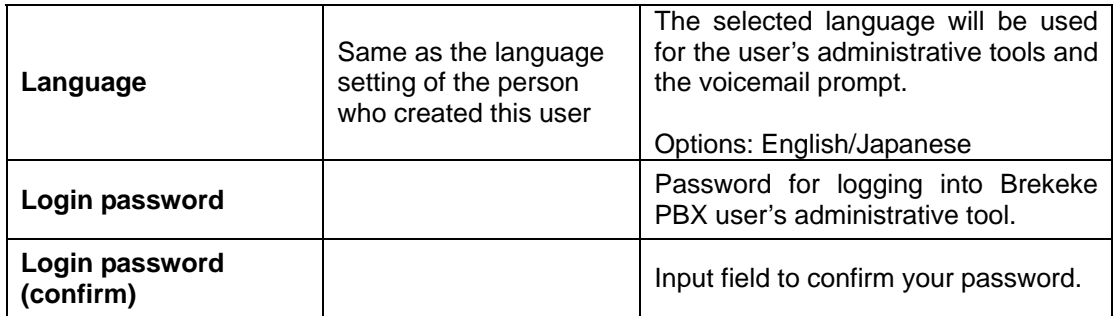

# <span id="page-25-0"></span>**4. Quick Reference Chart**

## **4.1. Specifying the Type of Call When Making a Call**

#### **4.1.1. Dial Prefix**

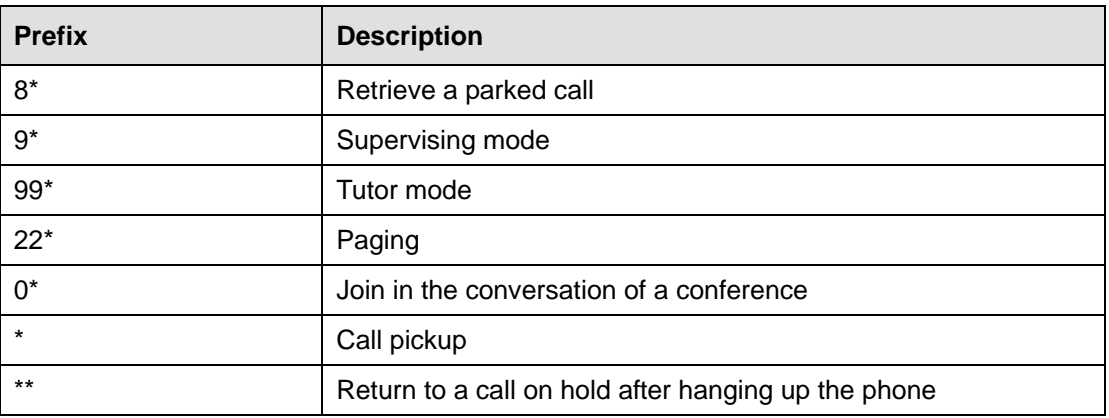

9 *The Dial Prefix must come first in the dialing number. You can't use multiple Dial Prefixes at a time.* 

#### **4.1.2. Call Attributes**

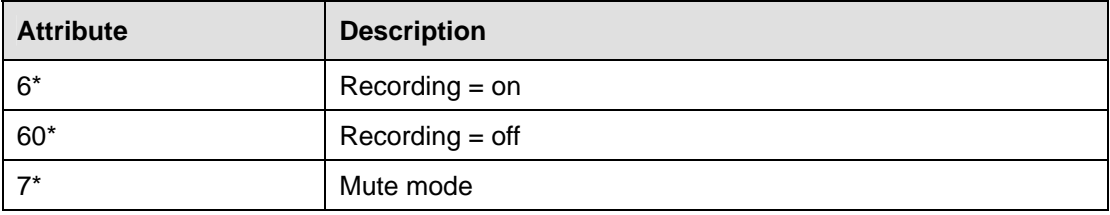

9 *You can use multiple Call Attributes at a time. Example: 9\*6\*7\*<destination number> Example: 60\*<destination number >* 

## **4.2. Commands to Use During a Conversation**

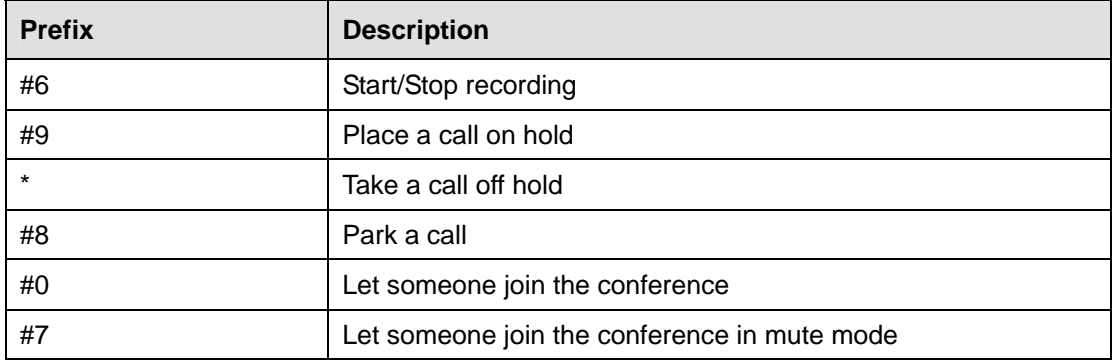

## <span id="page-26-0"></span>**4.3. Commands to Use During a Video Conference Conversation (Brekeke PBX v3.3.x and later)**

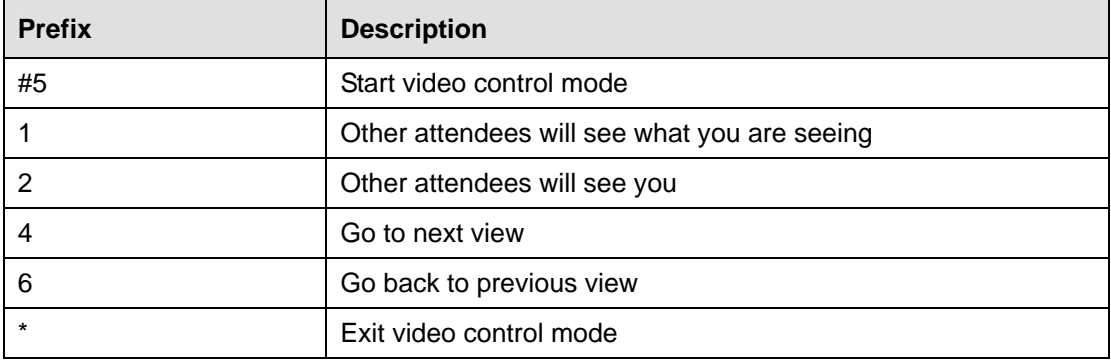

## **4.4. Parameters and Syntax**

#### **4.4.1. Parameters**

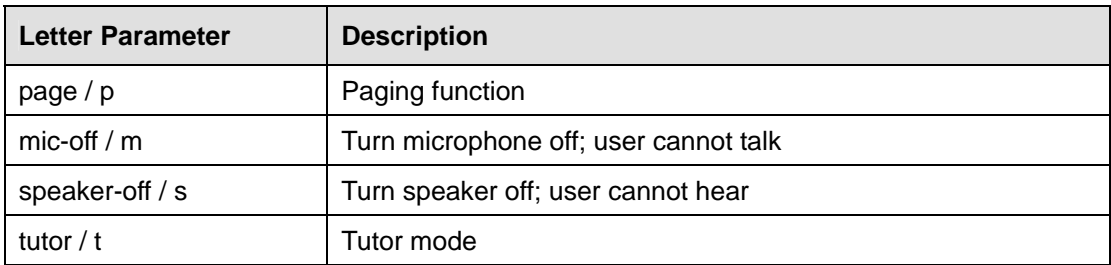

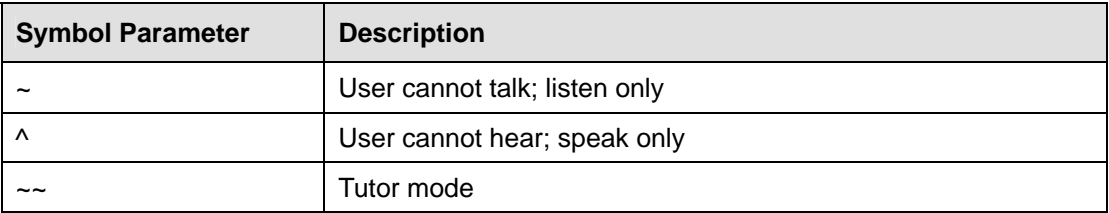

#### **4.4.2. Syntax**

- ♦ Letter parameters must be enclosed in curly brackets, such as {and}.
- ♦ When multiple letter parameters are in the same curly brackets, separate with a semi-colon  $($ ; $).$

Example: {p;m} means to turn on paging and turn off microphone.

♦ Specify <extension number> before letter parameters.

Example: 400{p; s} means turn on paging and turn off phone's speaker for extension number 400.

 $\bullet$  The symbol parameters  $\sim$ ,  $\land$  and  $\sim$  are set before <extension number>. Example: ~<extension number>